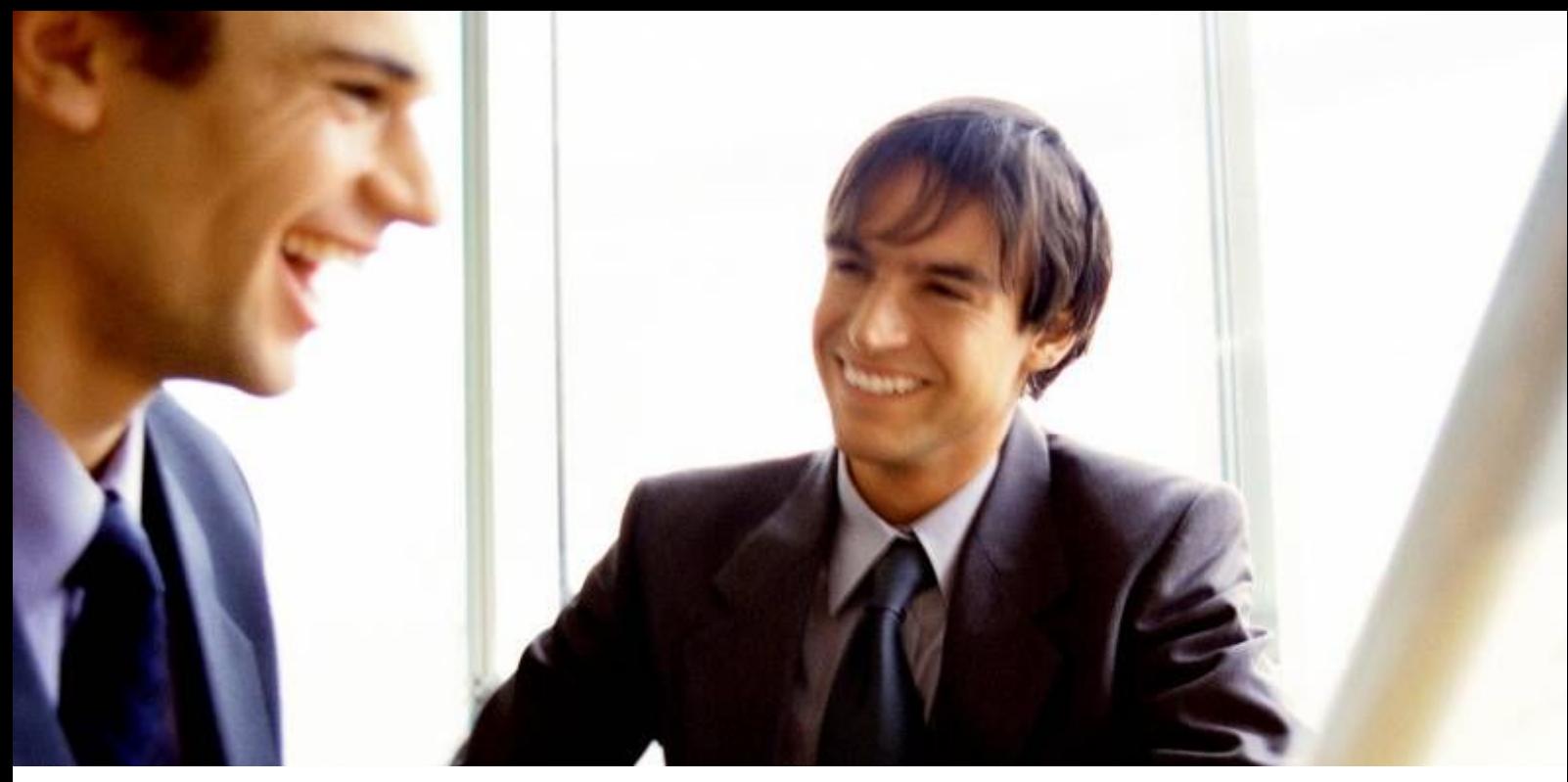

[Veleprodaja |](http://www.birokrat.si/) [Maloprodaja |](http://www.birokratpos.si/) [Storitve |](http://www.birokrat.si/) Rač[unovodstvo | Proizvodnja |](http://www.birokrat.si/) [Gostinstvo |](http://www.birokratpos.si/) [Turizem | Hotelirstvo |](http://www.hotelir.si/) [Ticketing |](http://www.birokratpos.si/default.asp?mID=sl&pID=prireditelj) [CRM](http://www.birokrat.si/default.asp?mID=sl&pID=birokrat_crm_podrobni_opis) [Internetna trgovina |](http://www.birokratshop.si/) [Izdelava internetnih strani |](http://www.elementcms.si/) Grafič[no oblikovanje](http://www.element.si/)

## **DODATNA NAVODILA ZA DELO S PROGRAMSKIM PAKETOM BIROKRAT IZDELAVA NALEPK V PROGRAMU MICROSOFT WORD/EXCEL 2007** MAJ 2008

Datum izdaje: 12.05.2008

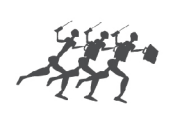

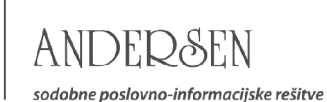

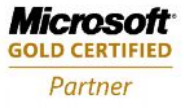

## **NAVODILA ZA IZDELAVO NALEPK V PROGRAMU MICROSOFT WORD/EXCEL 2007**

Dodatna navodila za naprednejši način izdelave vsebin nalepk preko programa Excel z izdelavo vsebin v programu Word. Izdelave nalepk je možno naredi v programu Word tudi brez vmesnega postopka izdelav vsebin v programu Excel.

1. V meniju Šifrant- Poslovni partnerji in osebe- Podrobni pregled lahko izdelate nalepke (nalepke za kuverte, ovojnice…) za vaše poslovne partnerje.

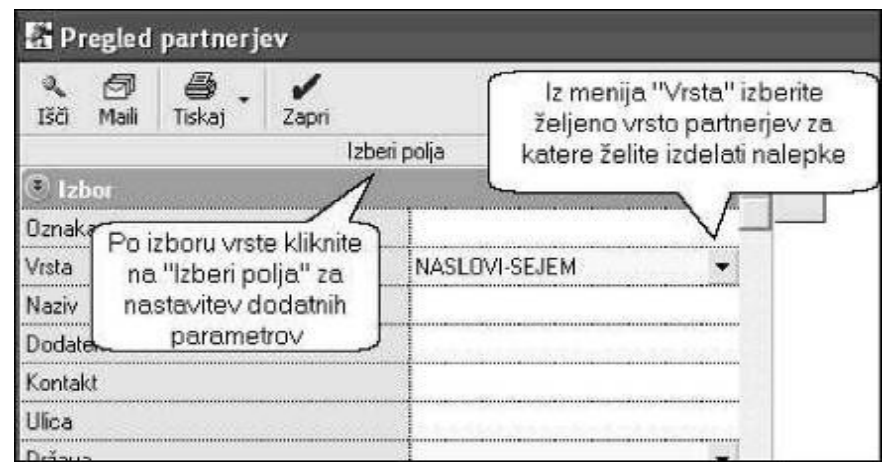

2. Odpre se vam novo okno, kjer lahko z kljukico določite parametre, ki jih želite imeti izpisane na nalepkah.

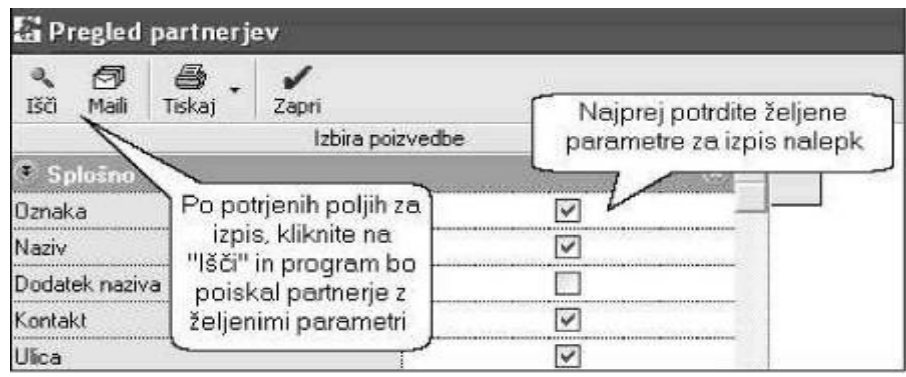

3. Program vam bo na desni strani prikazal izbiro partnerjev. Prikaz partnerjev je treba shraniti v Excel datoteko, ki jo boste kasneje uporabili v programu Microsoft Word. Datoteko lahko shranite pod poljubnim imenom.

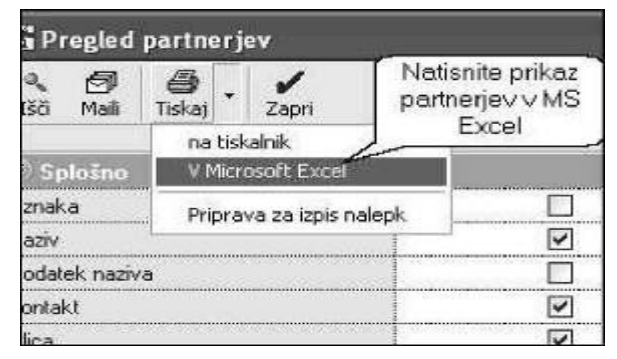

www.andersen.si | www.birokrat.si | www.birokratpos.si | www.birokratshop.si | www.hotelir.si | www.element.si www.elementcms.si | www.internetnestrani.si

4. Nato odprite prazno datoteko v Word in v meniju Maililng/Start Mail Merge/Labels najprej izberite vrsto nalepk za partnerje. Odprlo se vam bo novo okno, kjer boste izbrali proizvajalca, ter številčni tip nalepke.

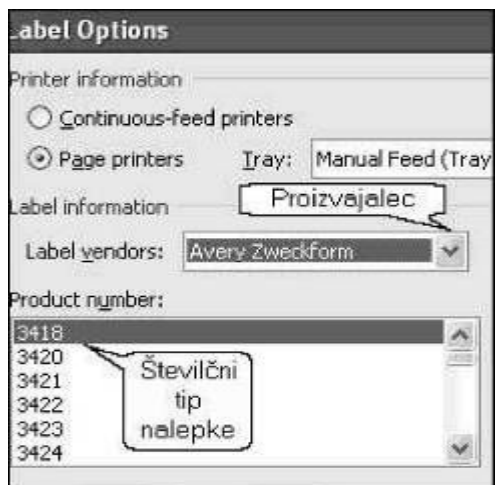

5. Kliknite na Mailing/Select recipients/Use Existing List in izberite Excel datoteko, ki ste jo predhodno pripravili v programu Birokrat.

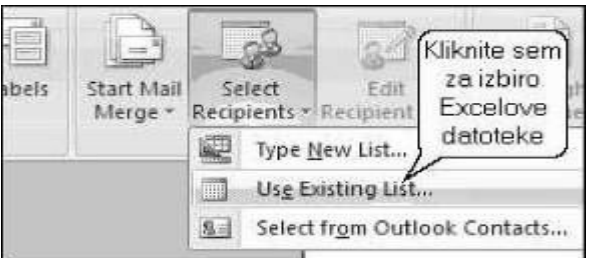

6. Ko Boste poiskali Excelovo datoteko in kliknili nanjo se vam bo odprlo spodnje okno.

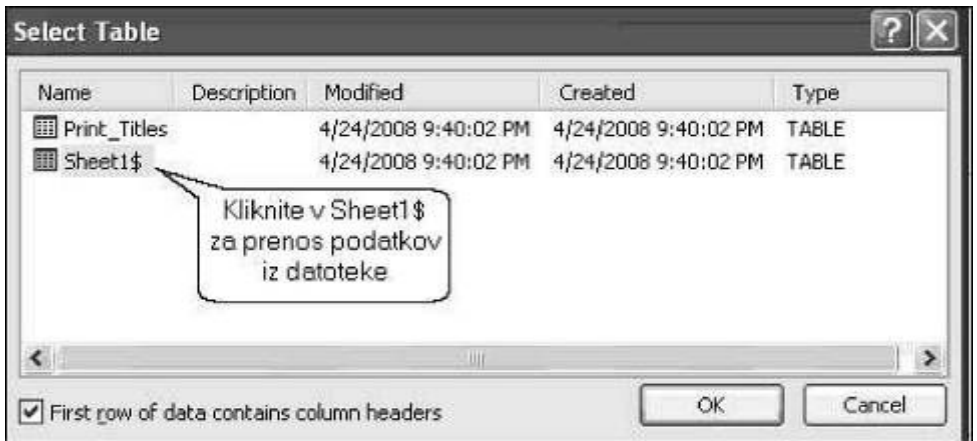

www.andersen.si | www.birokrat.si | www.birokratpos.si | www.birokratshop.si | www.hotelir.si | www.element.si www.elementcms.si | www.internetnestrani.si

7. V meniju Mailing/Insert Merge Fields izberite podatke, ki jih želite na nalepki. Po izboru posameznega podatka kliknite Enter oz. presledek.

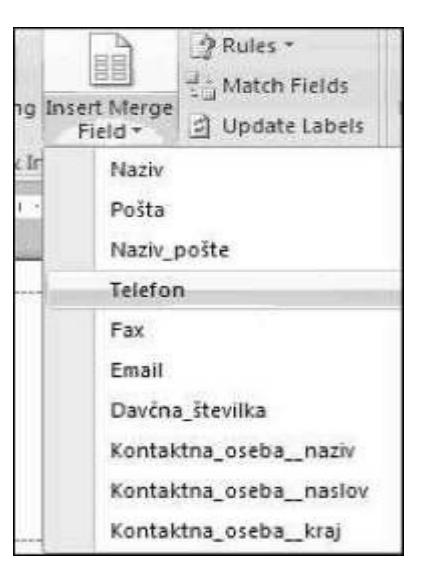

8. Po izboru vseh željenih podatkov naj bi nalepka imela videz podoben, kot v spodnjem oknu. Pisavo lahko spreminjate v meniju Home/Font Size.

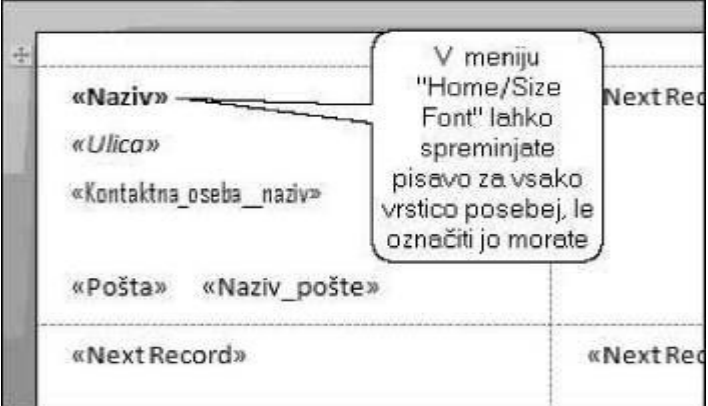

9. Na koncu kliknite na Mailing/Update Labels in Preview Result, kjer si lahko ogledate končni izdelek, ki ga lahko shranieta ali natisnete na tiskalnik.

## **OPOMBA:**

.

Navodila so izdelana za izdelavo v programu **Microsoft Word/Excel 2007**. Postopki uporabe v starejših različicah programa Microsoft Word/Excel so lahko drugačne, glede na samo vsebino in delovanje različnih verzij programa Microsoft Word/Excel.